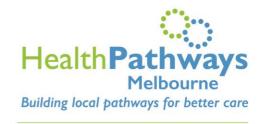

info@healthpathwaysmelbourne.org.au

## Mobile-Platform Checklist

This is a checklist to prepare you for the full launch of the HealthPathways Melbourne mobile-friendly website:

| FROM 14 SEPTEMBERER 2021 |     |                                                                                                    |
|--------------------------|-----|----------------------------------------------------------------------------------------------------|
|                          | 1.  | Request unique URL for my organisation. Send request to <a href="mailto:info@healthpathwaysmelbourne.org.au">info@healthpathwaysmelbourne.org.au</a>                                                                                                    |
|                          | 2.  | Bookmark unique URL. Follow <u>these instructions</u> or contact <u>info@healthpathwaysmelbourne.org.au</u> for assistance.                                                                                                    |
|                          | Foi | r general practice clinics, you may need to do this on all computers, for each staff member.                                                                                                    |
|                          | 3.  | Add melbourne.commuityhealthpathways.org to my browser's Trusted Sites                                                                                                    |
|                          |     | Depending on organisation's IT set-up, you may need to add <a href="https://melbourne.communityhealthpathways.org">https://melbourne.communityhealthpathways.org</a> to your organisation's list of <a href="https://melbourne.communityhealthpathways.org">Trusted Sites</a> .                                                                               |
|                          |     | Google Chrome Help – Add a trusted site                                                                                                    |
|                          |     | • <u>Change security and privacy settings for Internet Explorer 11</u> – Add or remove a site from a security zone                                                                                                    |
| AFTER 12 OCTOBER 2021    |     |                                                                                                    |
|                          | 1.  | If you already have your unique URL bookmarked, it is recommended that you update this URL with the new domain name. To update, simply replace: <a href="https://melbourne.healthpathways.org.au/LoginFiles/Landing.aspx?from=12345abcdefg123">https://melbourne.healthpathways.org.au/LoginFiles/Landing.aspx?from=12345abcdefg123</a> 456789&page=13454.htm |
|                          |     | With <a href="https://melbourne.communityhealthpathways.org">https://melbourne.communityhealthpathways.org</a> /LoginFiles/Landing.aspx?from=12345abc defg123456789&page=13454.htm                                                                                                    |
|                          | 2.  | If you have a link to HealthPathways Melbourne on your website or intranet, follow Point 1 to update the domain name.                                                                                                    |
|                          |     |                                                                                                    |